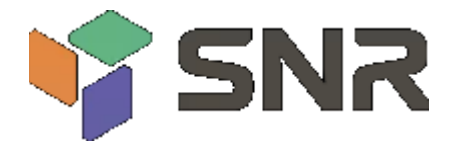

# **32-канальный модулятор**

# **SNR-IPPAL**

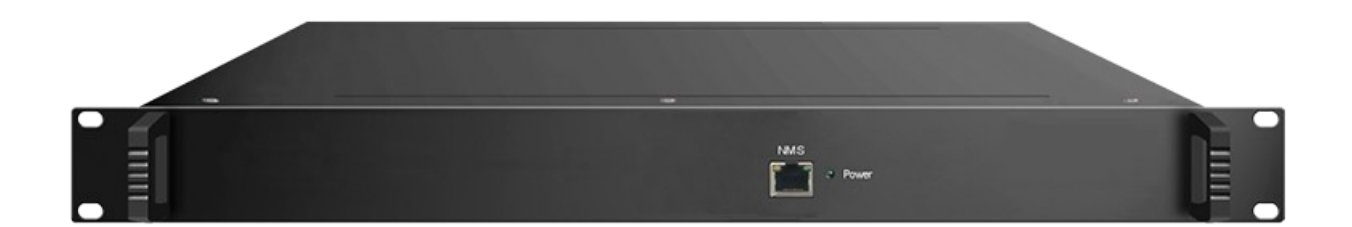

# **Руководство по эксплуатации**

### Оглавление

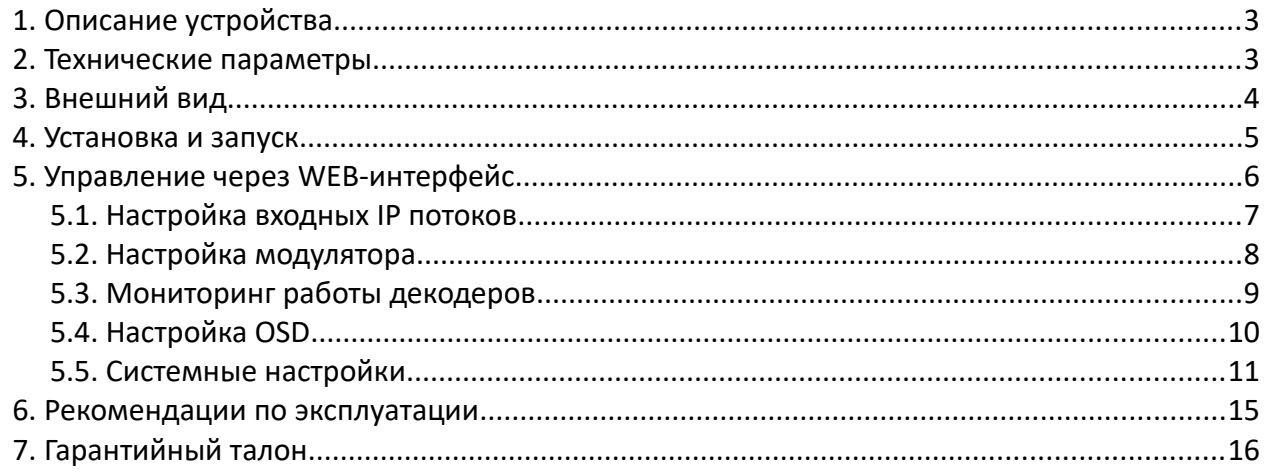

## <span id="page-2-0"></span>**1. Описание устройства**

**SNR-IPPAL** - это цифро-аналоговая головная телевизионная станция, позволяющая принять до 32 транспортных потоков MPEG-TS и сформировать до 32 несущих PAL/SECAM. SNR-IPPAL может работать с потоками UDP/RTP unicast/multicast, в том числе через IGMP v2/v3. На ВЧ выходе можно сформировать до 32 несмежных несущих в полосе 400 МГц. Поддерживаются не только распространённые видеокодеки MPEG-2 и H.264, но и H.265 с разрешением до 1080@60p.

- Формирование несущих PAL, NTSC или SECAM из сервисов во входящих IP потоках;
- 32 несмежные несущие в полосе шириной 400 МГц;
- 2 порта GbE, максимальный битрейт 840 Мбит/с на каждом порту;
- Поддержка UDP/RTP unicast/multicast, поддержка IGMP v2 и v3;
- Приём до 64 потоков MPTS/SPTS;
- Наложение OSD и логотипа для каждого канала;
- Поддержка скрытых субтитров и телетекста;
- Компактные размеры шасси 1 U в стойке;
- Два блока питания с горячим резервированием (опционально).

#### <span id="page-2-1"></span>**2. Технические параметры**

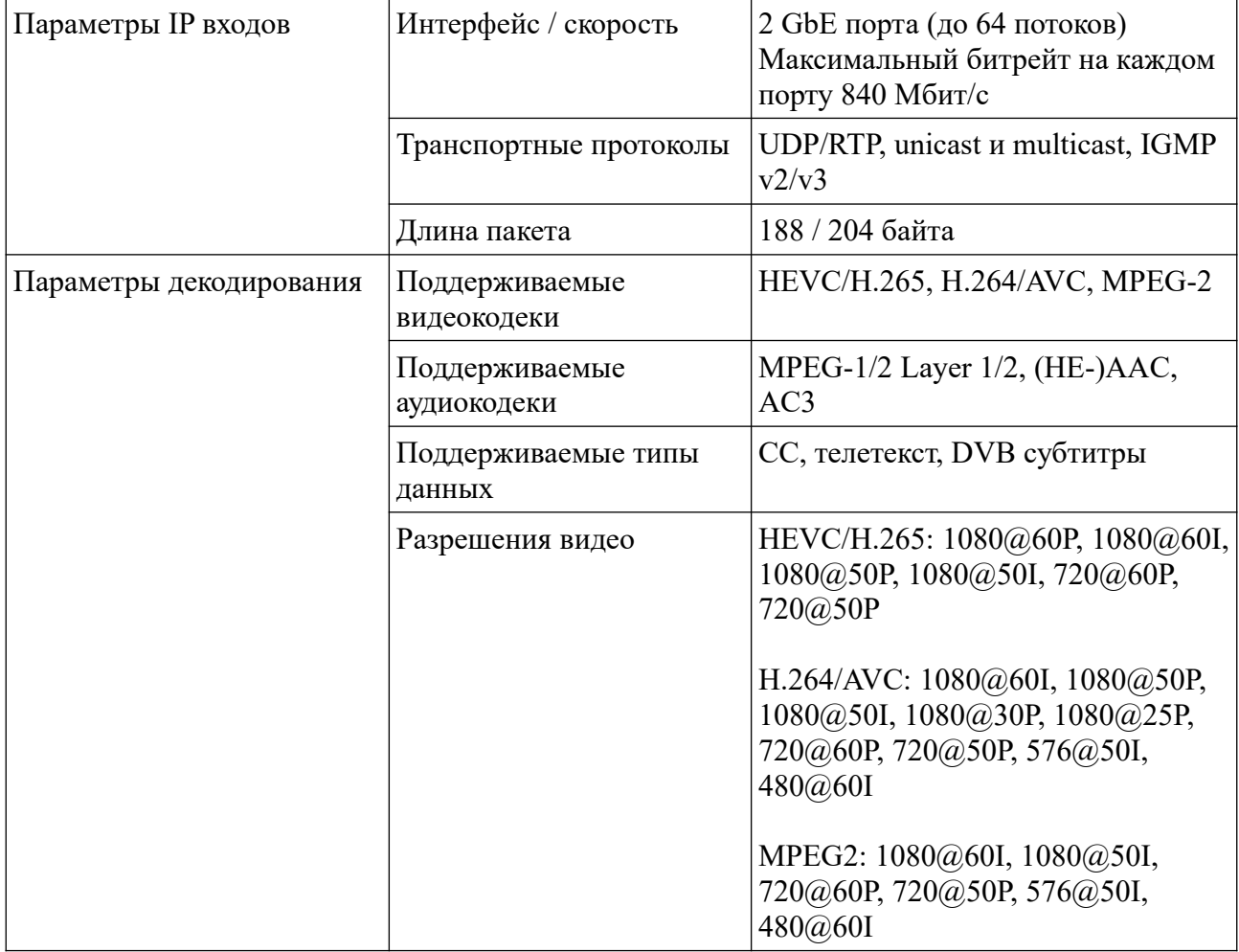

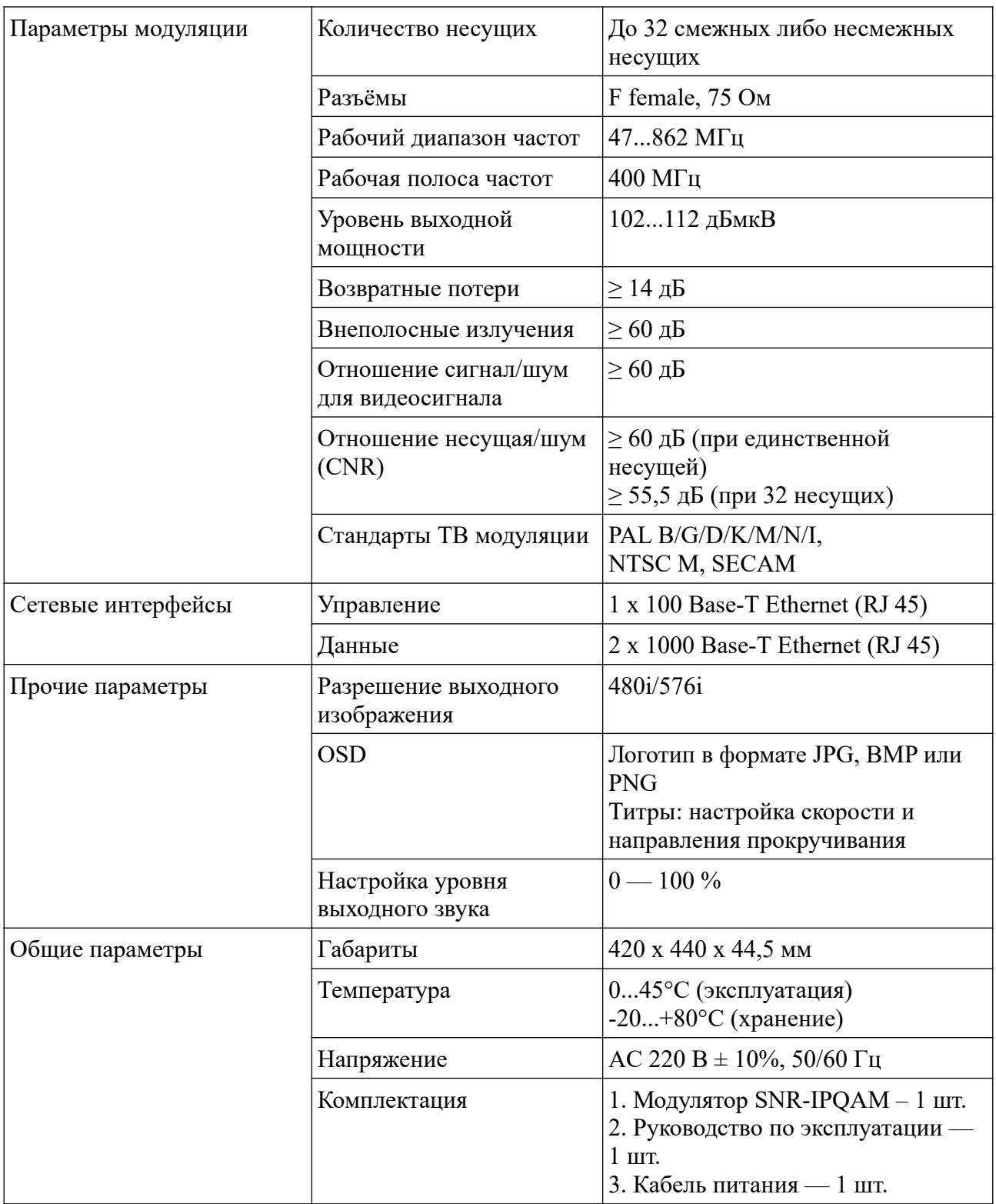

# <span id="page-3-0"></span>**3. Внешний вид**

#### Передняя панель:

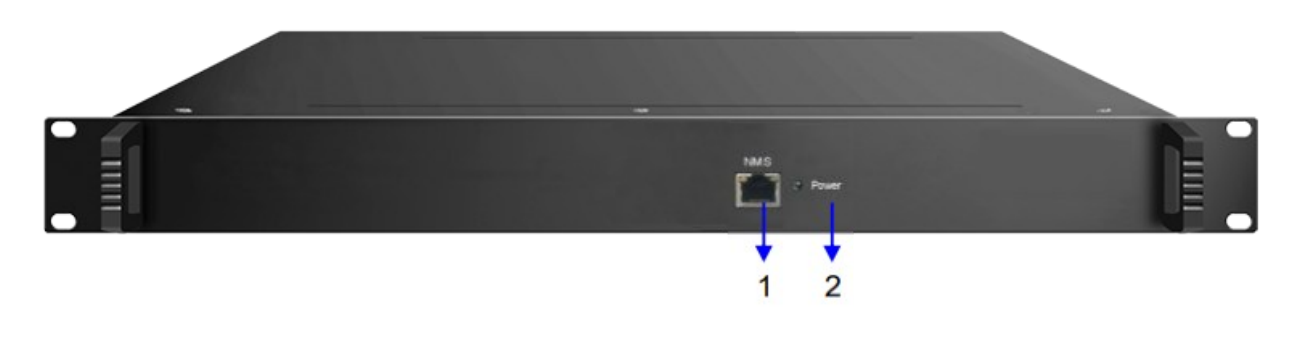

#### Задняя панель:

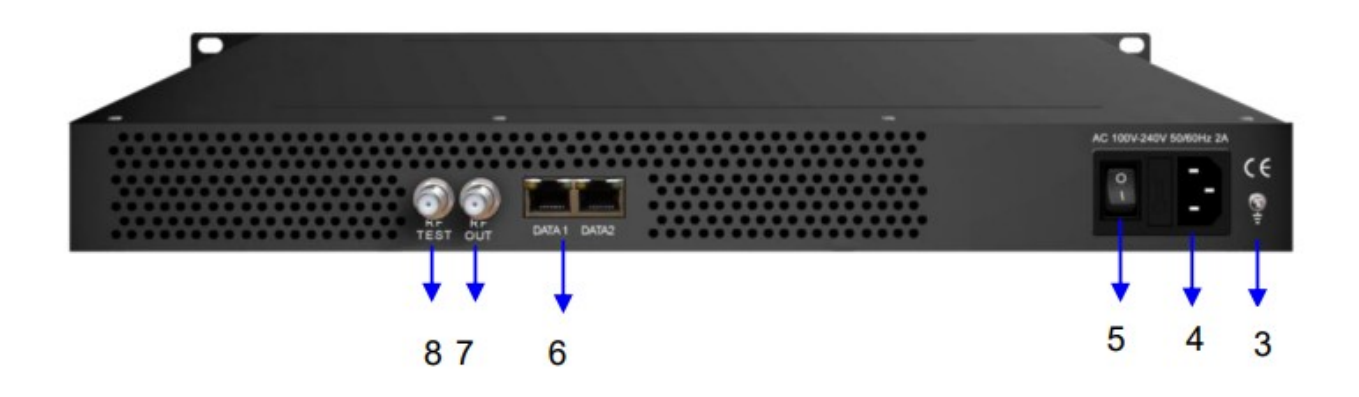

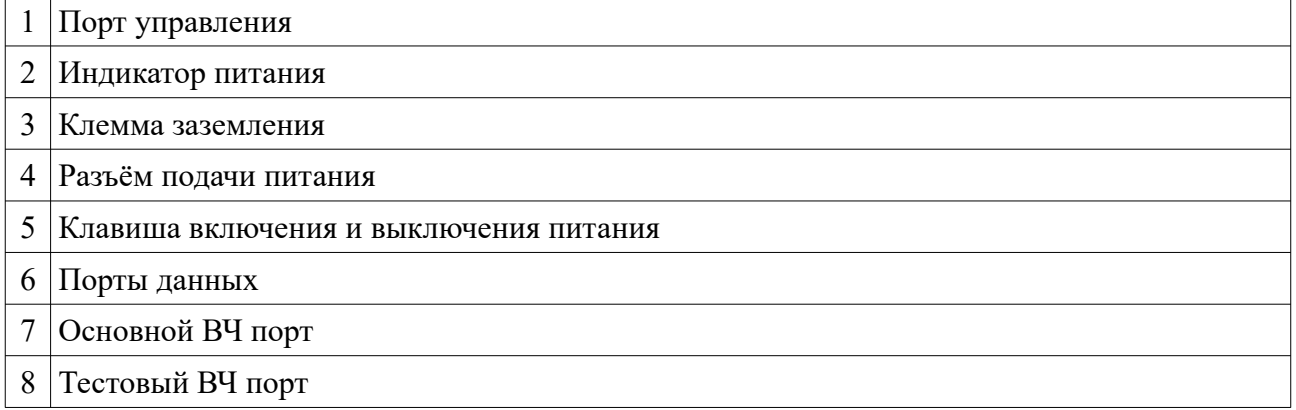

### <span id="page-4-0"></span>**4. Установка и запуск**

- 1. Проверьте полную комплектность SNR-IPPAL (указана в разделе 2). Если комплектация не полная, свяжитесь со своим поставщиком оборудования.
- 2. Осмотрите устройство на предмет повреждений. Не используйте устройство, если его корпус повреждён.
- 3. Надёжно установите устройство в стойке/шкафу. Учитывая необходимость рассеяния тепла, устройству требуется свободное пространство у верхней и нижней частей устройства.
- 4. Убедитесь, что клавиша включения/выключения устройства стоит в положении «OFF».
- 5. Заземлите устройство (соедините клемму заземления на задней панели с шиной заземления с помощью соответствующего проводника).
- 6. Подключите кабель питания к разъёму на задней панели.
- 7. Подключите сигнальные кабели к соответствующим разъёмам на задней панели, а также кабель Ethernet к порту управления на передней панели
- 8. Включите устройство, переключив клавишу в положение «ON».

#### <span id="page-5-0"></span>**5. Управление через WEB-интерфейс**

Для управления устройством подойдёт любой современный WEB-браузер.

IP-адрес по умолчанию: 192.168.0.136

Данные для входа по умолчанию: логин **admin**, пароль **admin**.

Запустите WEB-браузер и введите IP адрес устройства. Появится окно для ввода логина и пароля:

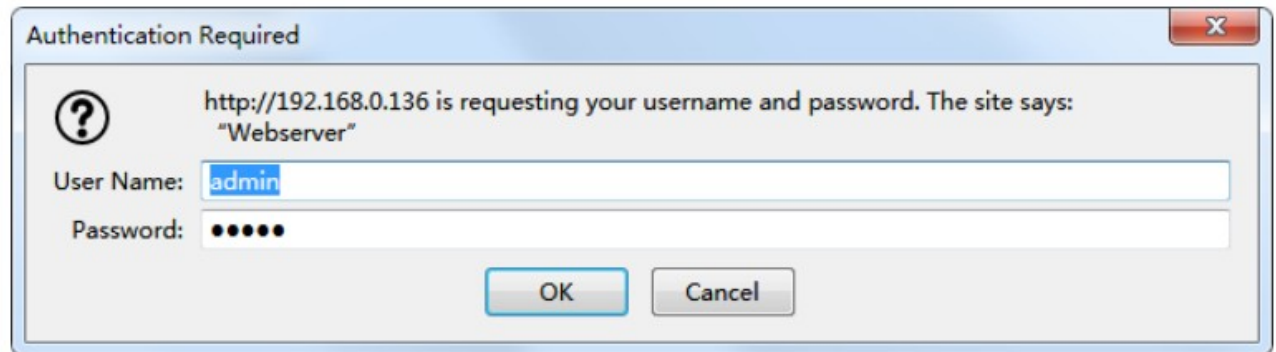

Введите логин и пароль и нажмите OK. Откроется главная страница:

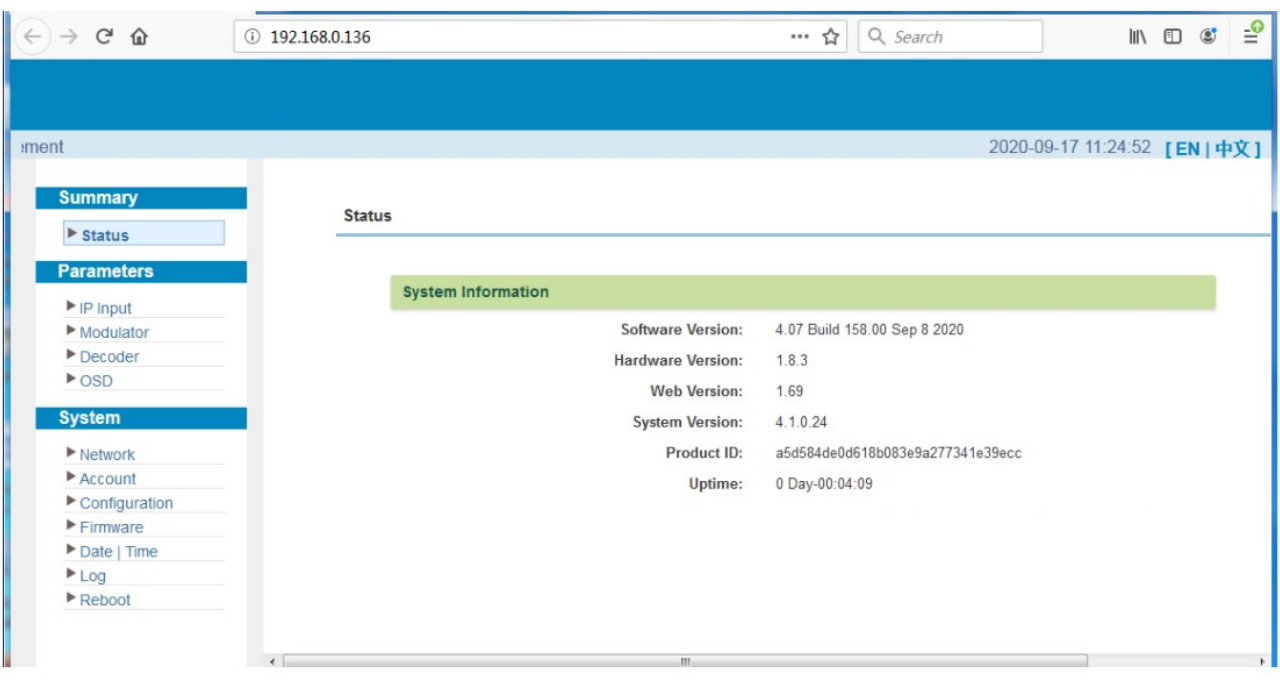

#### <span id="page-6-0"></span>**5.1. Настройка входных IP потоков**

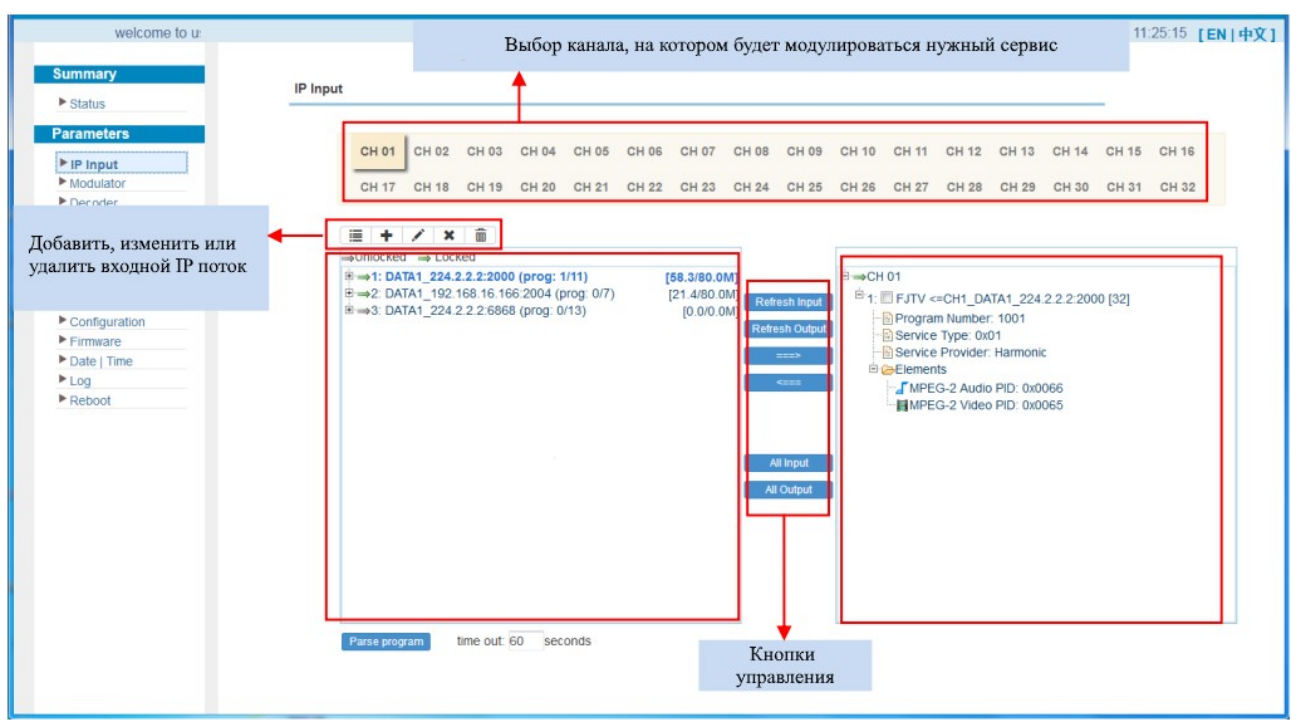

Для настройки входных потоков перейдите в раздел **IP Input** в левом меню.

Для добавления потока нажмите на кнопку «+» в левой части страницы, затем выберите сервис (канал), который необходимо декодировать.

 - редактировать добавленный поток × - удалить поток - удалить все потоки Refresh Input - обновить потоки **Refresh Output**  - обновить информацию о выходе - добавить один сервис (программу) на выход - удалить сервис с выхода All Input - выбрать все входные потоки **All Output**  - выбрать все выходные потоки Parse program - запросить список программ в потоке seconds - время, в течение которого будут рассылаться повторные запросы time out: 60

- добавить поток с портов DATA 1 или DATA 2

٠

Нажмите на строку с названием выбранного сервиса в правой части страницы, чтобы изменить параметры выходного сервиса:

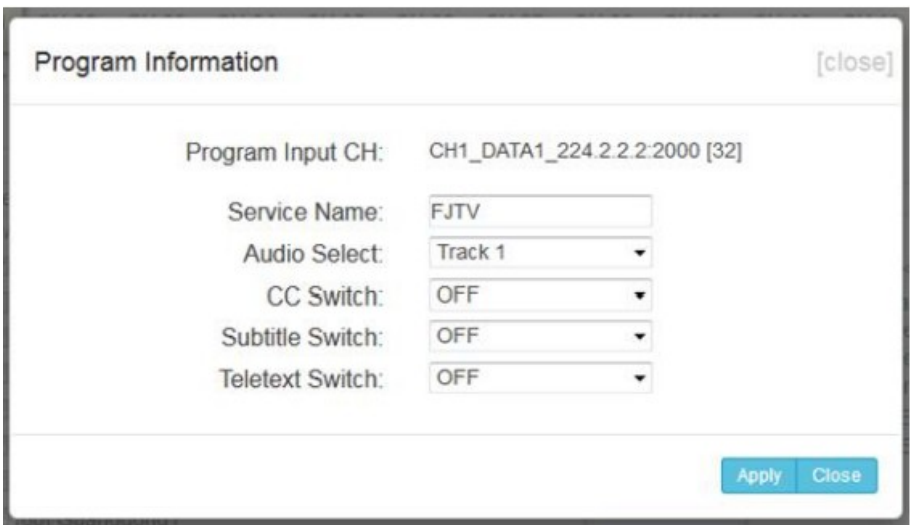

**Service Name** – название канала, отображаемое в списке настроек **Audio Select** – выбор звуковой дорожки из входного потока **СС Switch** – включение Closed Captioning (скрытые субтитры) **Teletext Switch** – включение телетекста

После завершения редактирования нажмите кнопку **Apply**.

### <span id="page-7-0"></span>**5.2. Настройка модулятора**

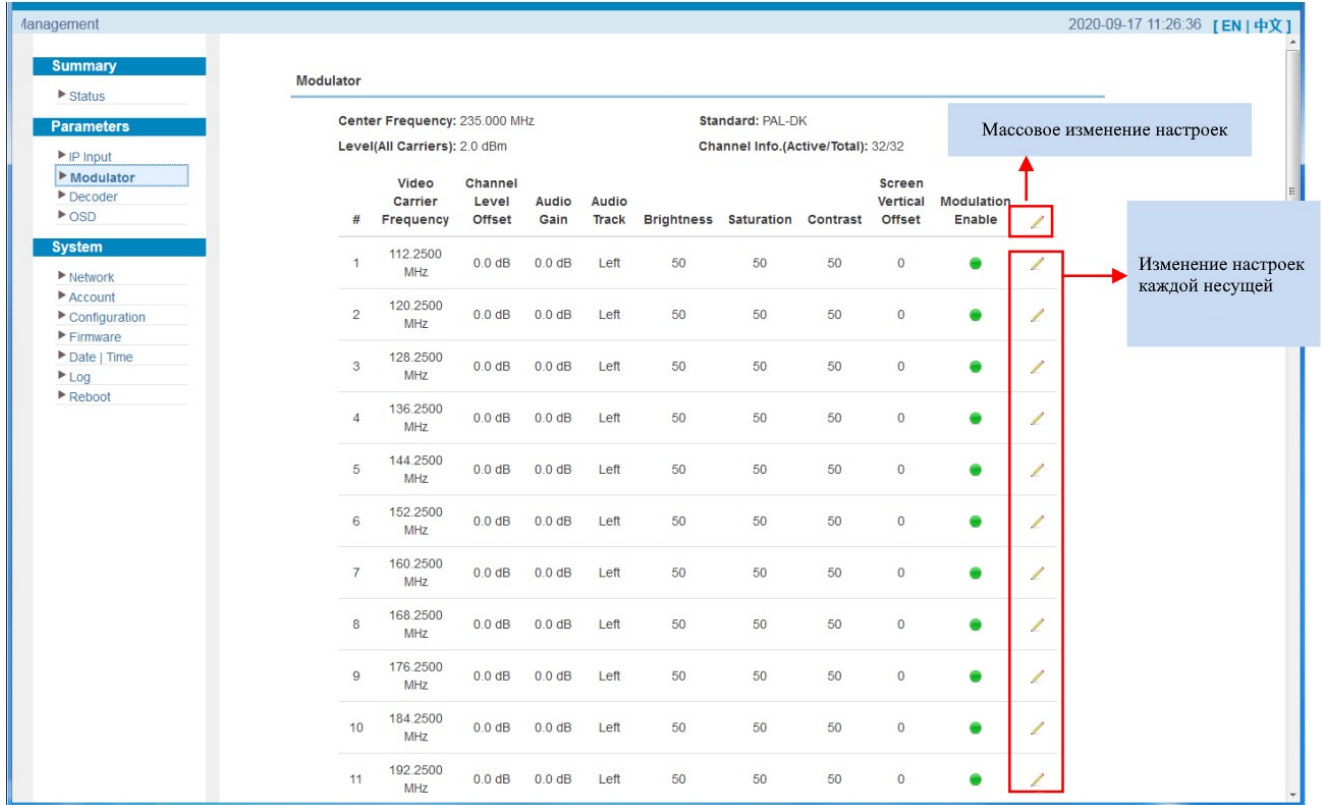

Для настройки параметров модуляции несущих перейдите в раздел **Modulator** в левом меню:

При нажатии на кнопку откроется окно редактирования настроек несущей:

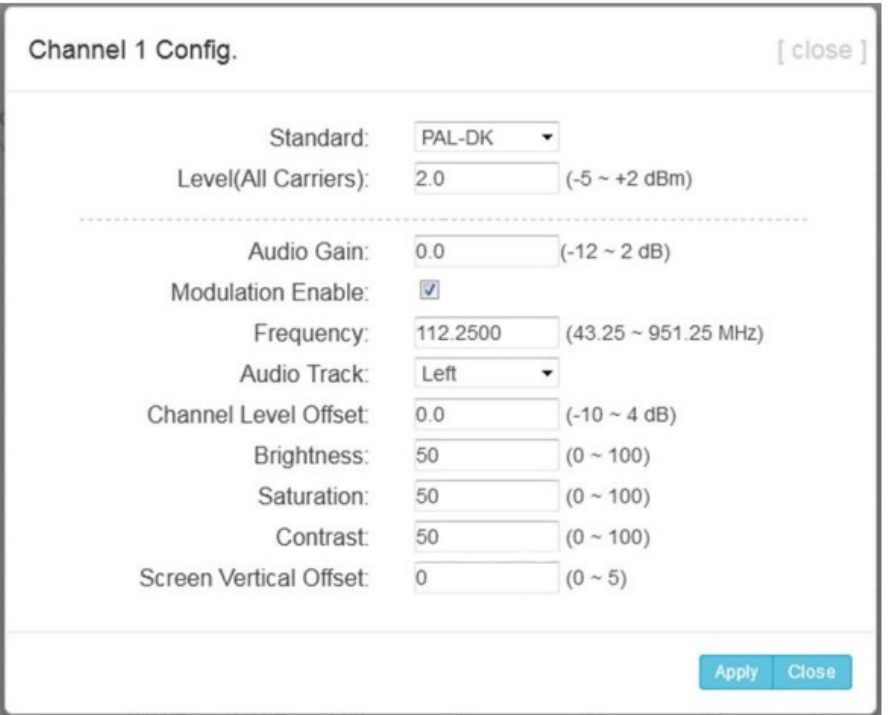

**Standard** – стандарт модуляции несущей

**Level(All Carriers)** – уровень выходной мощности всех несущих (103...111 дБмкВ) **Audio Gain** – уровень усиления звука **Modulation Enable** – включить/выключить модуляцию несущей

**Frequency** – значение частоты несущей

При редактировании настроек несущей обратите внимание на значение её частоты: поскольку все несущие модулируются в полосе частот 400 МГц, то разница значений частот первой и последней несущей должна быть не больше 400 МГц.

**Audio Track** – выбор звуковой дорожки из входящего потока

**Channel Level Offset** – изменение уровня мощности несущей относительно общего уровня мощности

**Brightness** – уровень яркости изображения

**Saturation** – уровень насыщенности изображения

**Contrast** – уровень контраста изображения

**Screen Vertical Offset** – перемещение изображения по вертикали на 1-5 строк выше.

После завершения редактирования нажмите кнопку **Apply**.

#### <span id="page-8-0"></span>**5.3. Мониторинг работы декодеров**

Перейдите в раздел **Decoder** в левом меню, чтобы контролировать работу декодеров:

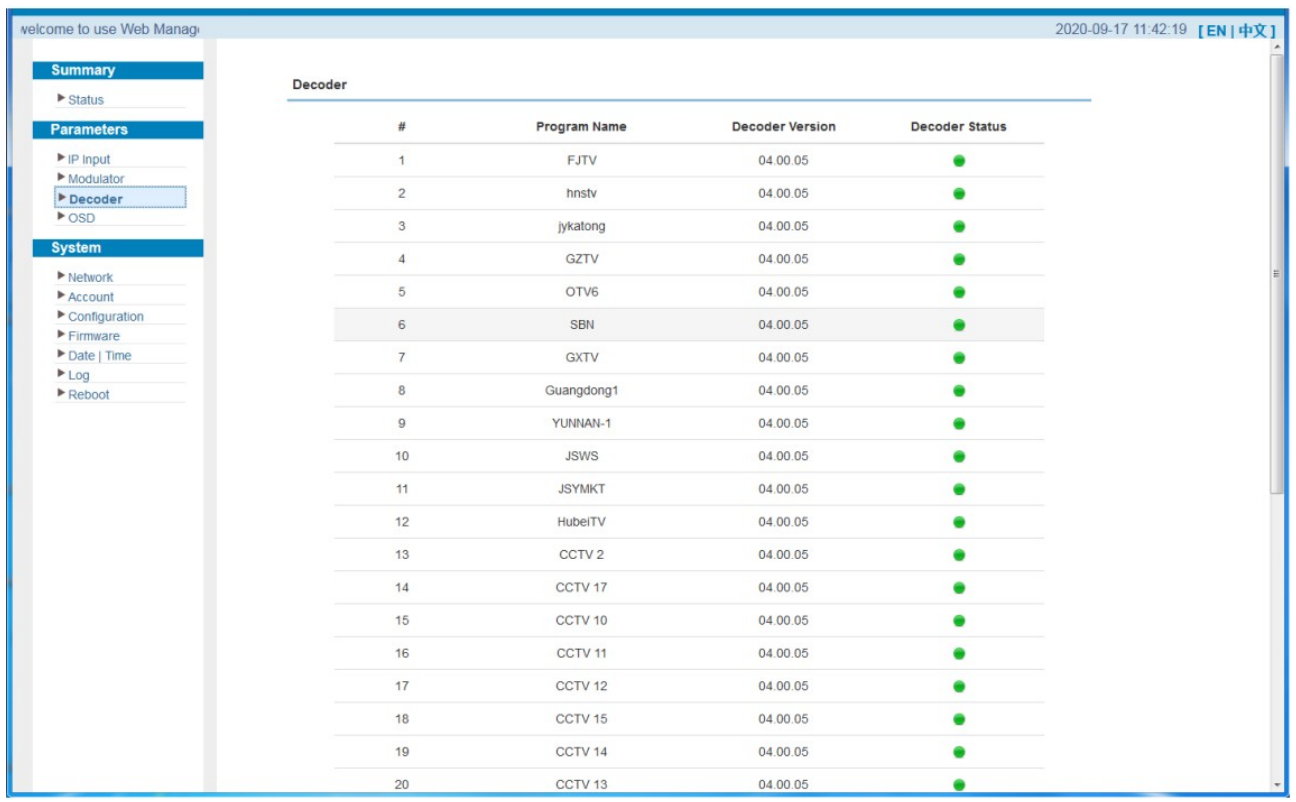

## <span id="page-9-0"></span>**5.4. Настройка OSD**

Перейдите в раздел **OSD** в левом меню для настройки отображения логотипа и наложения титров:

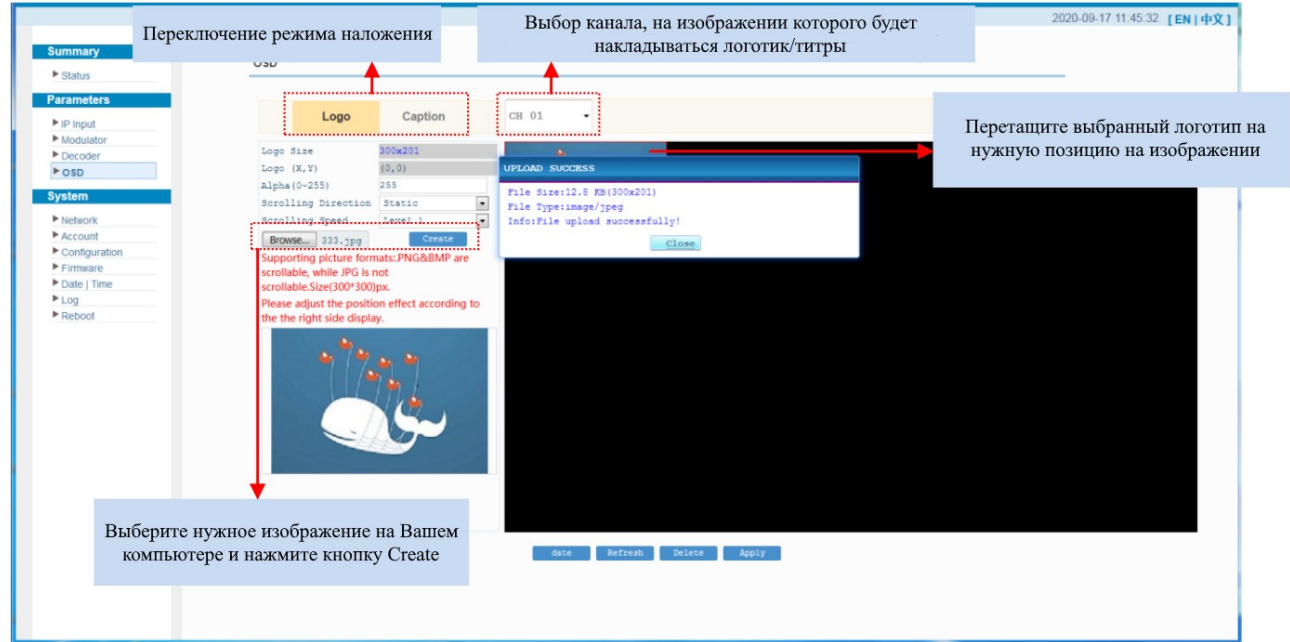

Поддерживаемые форматы изображений: PNG, BMP, JPEG.

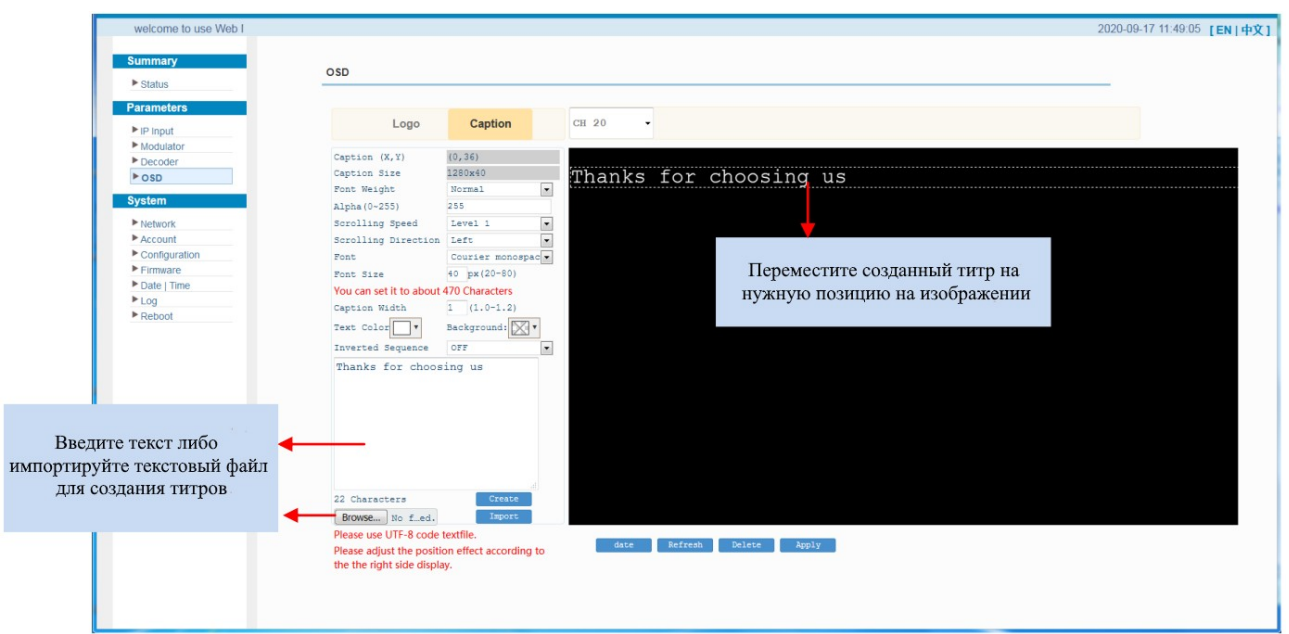

Вы можете применить настройки к одному конкретному каналу или ко всем.

Нажав на кнопку «Date», Вы можете настроить отображение логотипа/титров в определённое время:

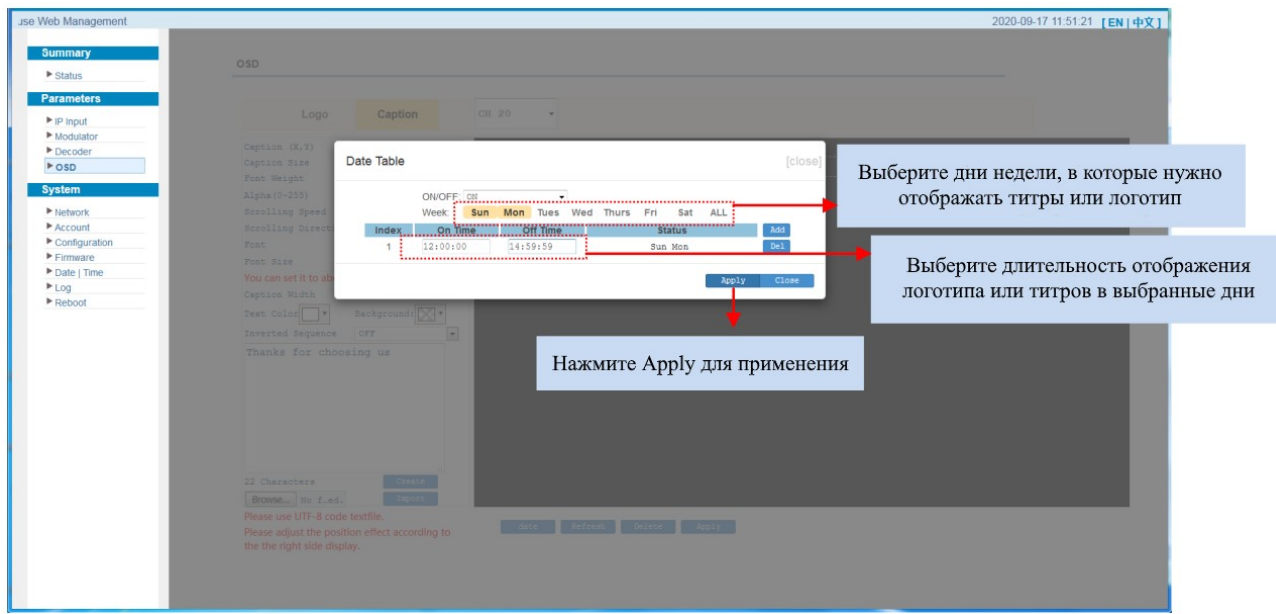

#### <span id="page-10-0"></span>**5.5. Системные настройки**

Перейдите в разделы группы **System** в левом меню для изменения системных настроек устройства.

В разделе **Network** Вы можете изменить настройки сетевых портов:

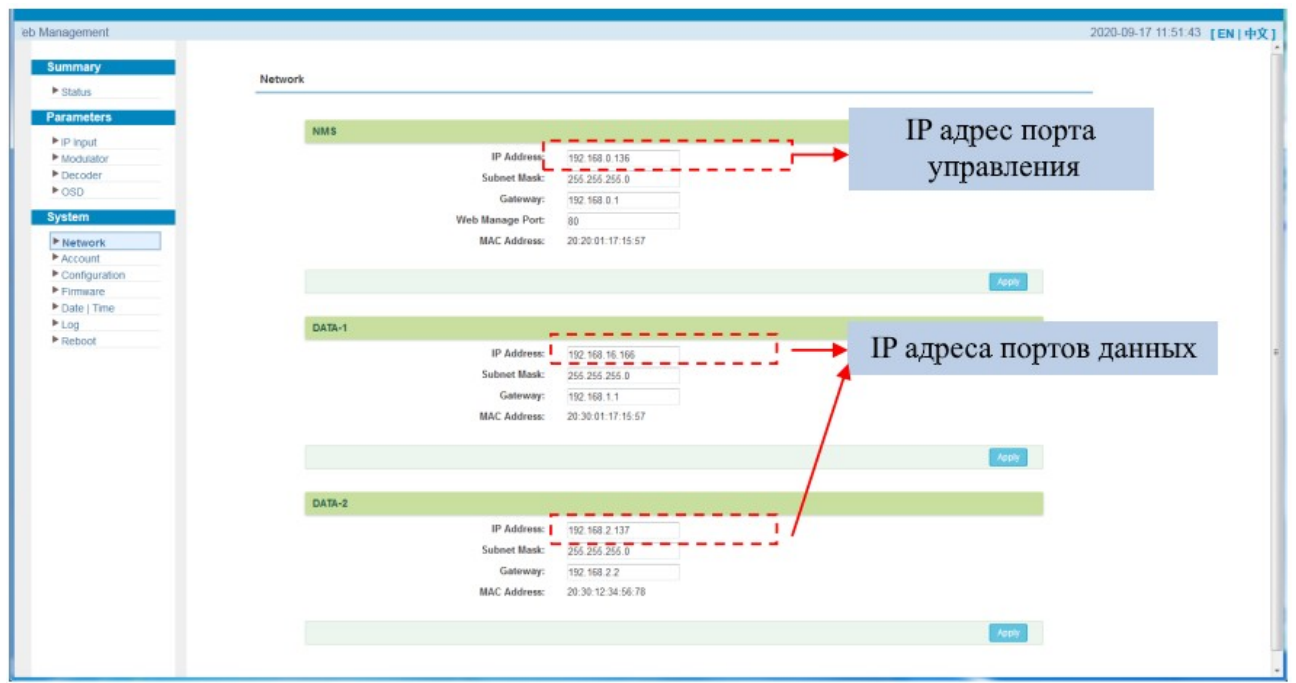

В разделе **Account** Вы можете изменить пароль администратора, а также создать новую учётную запись оператора:

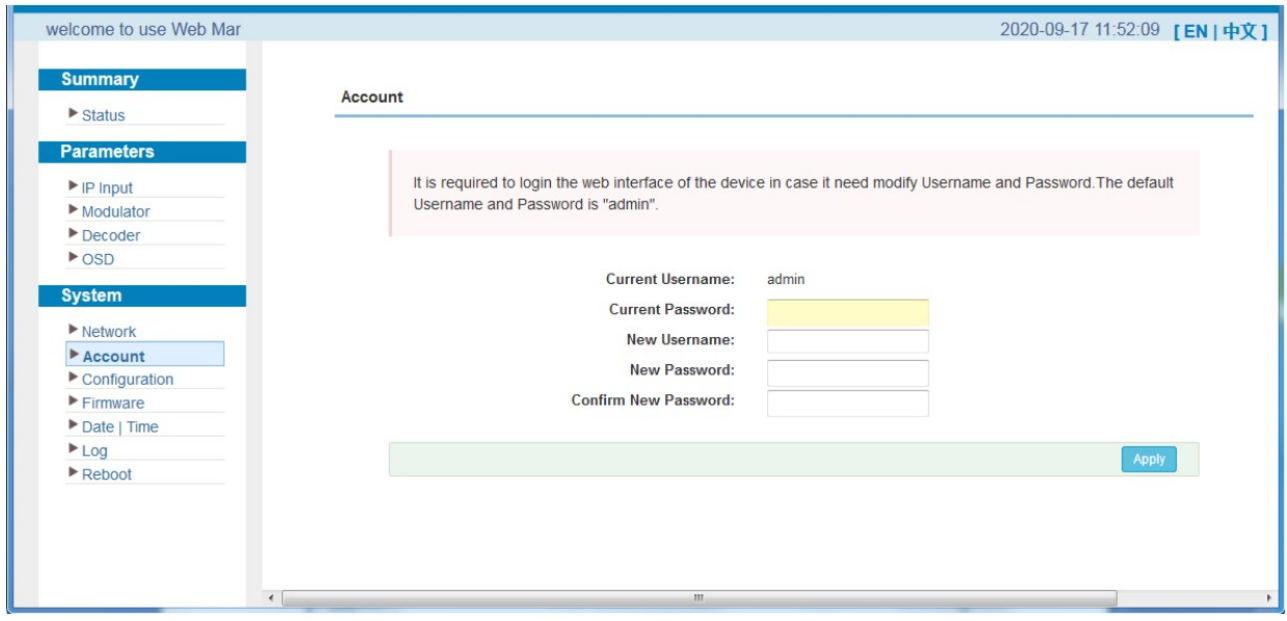

В разделе **Configuration** Вы можете сохранить текущую конфигурацию устройства в файл, загрузить её из файла, а также вернуть устройство на заводские настройки:

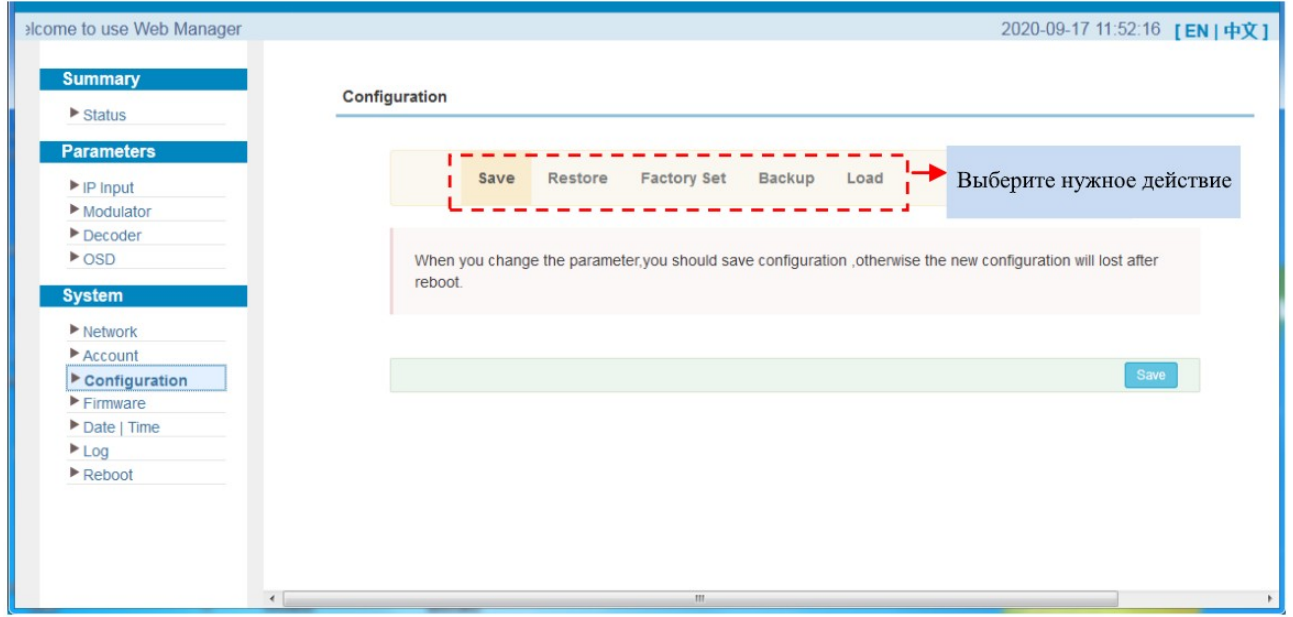

В разделе **Firmware** Вы можете загрузить и установить новую версию программного обеспечения устройства:

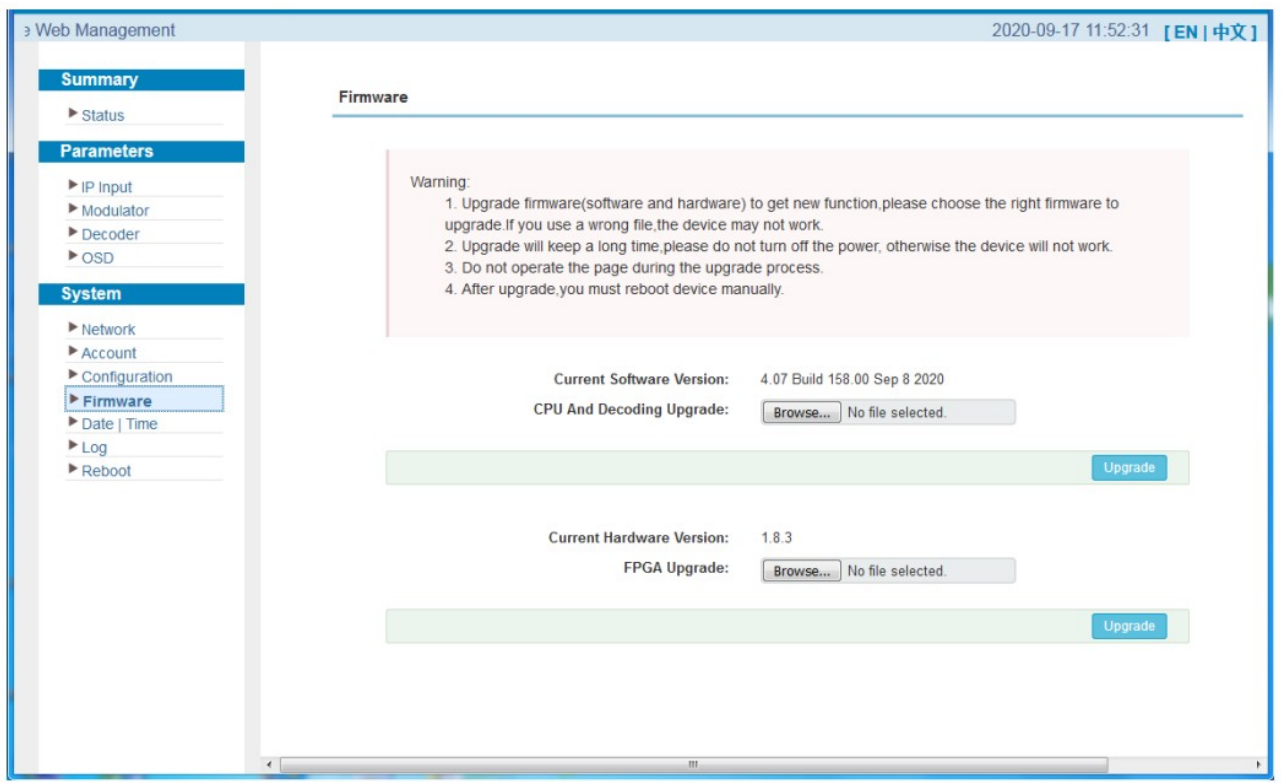

В разделе **Date & Time** Вы можете задать часовой пояс, а также настроить устройство на работу от сервера точного времени (NTP):

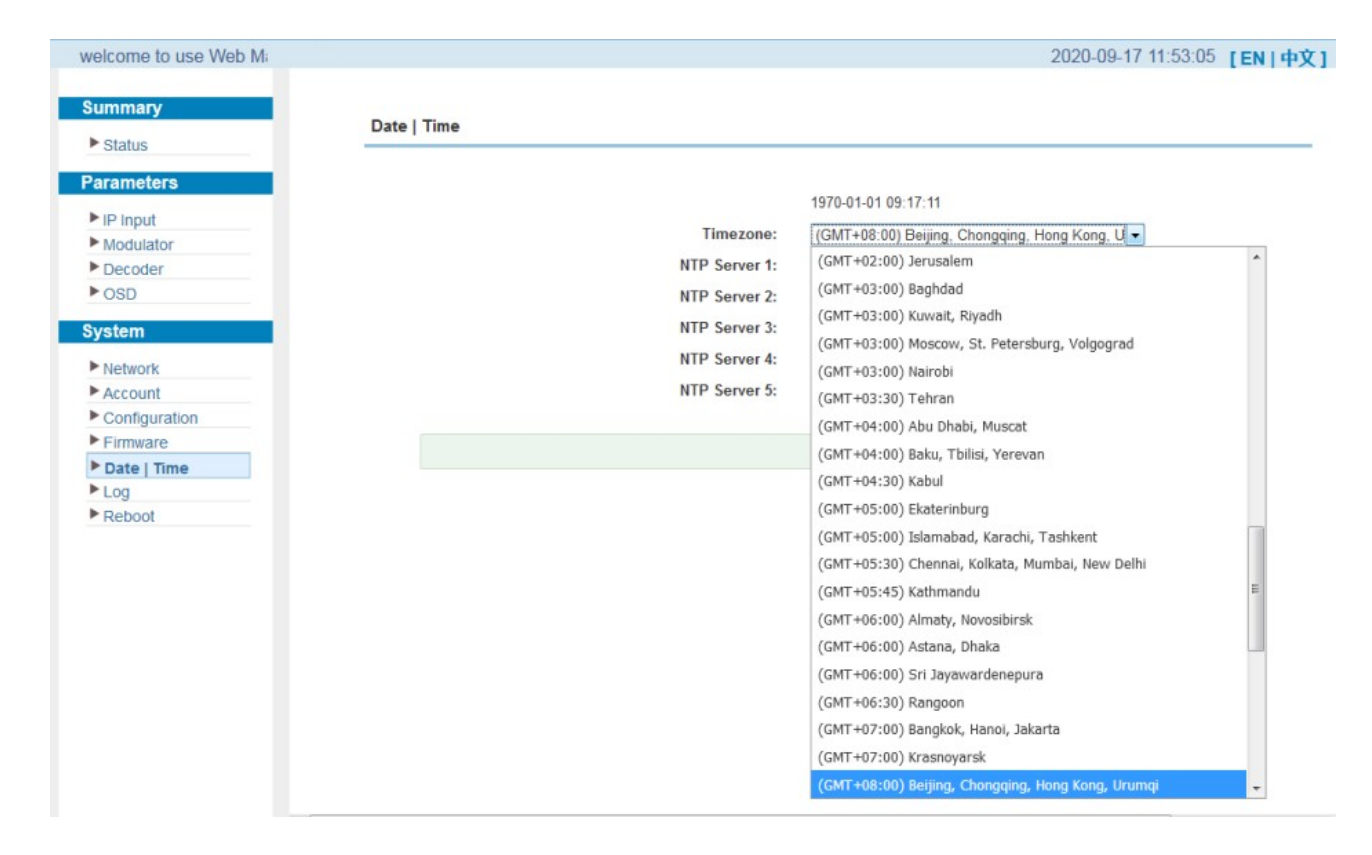

В разделе **Log** Вы можете просмотреть внутренние журналы работы устройства:

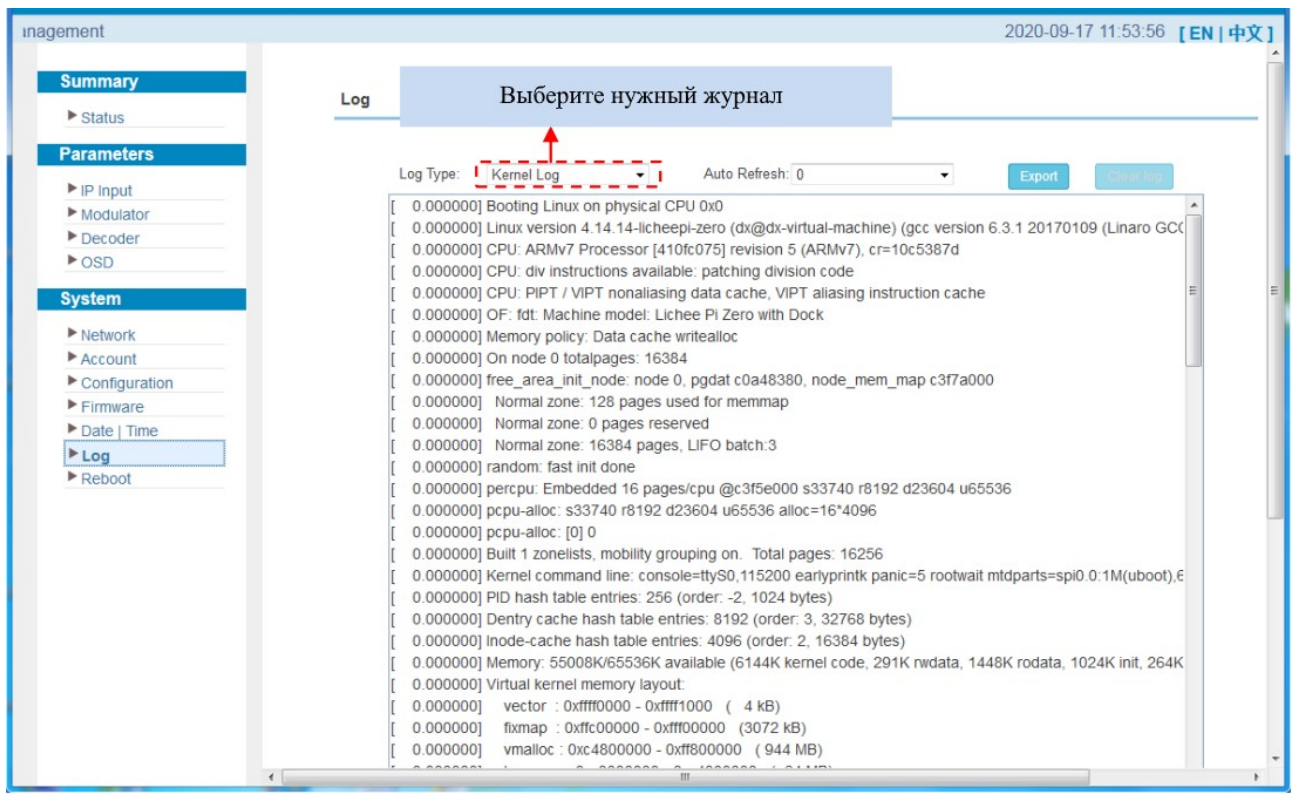

Для просмотра доступны два типа журналов:

**Kernel Log** – журнал работы ядра операционной системы устройства; **System Log** – журнал работы внутреннего программного обеспечения устройства. В разделе **Reboot** Вы можете сделать «мягкую» перезагрузку устройства:

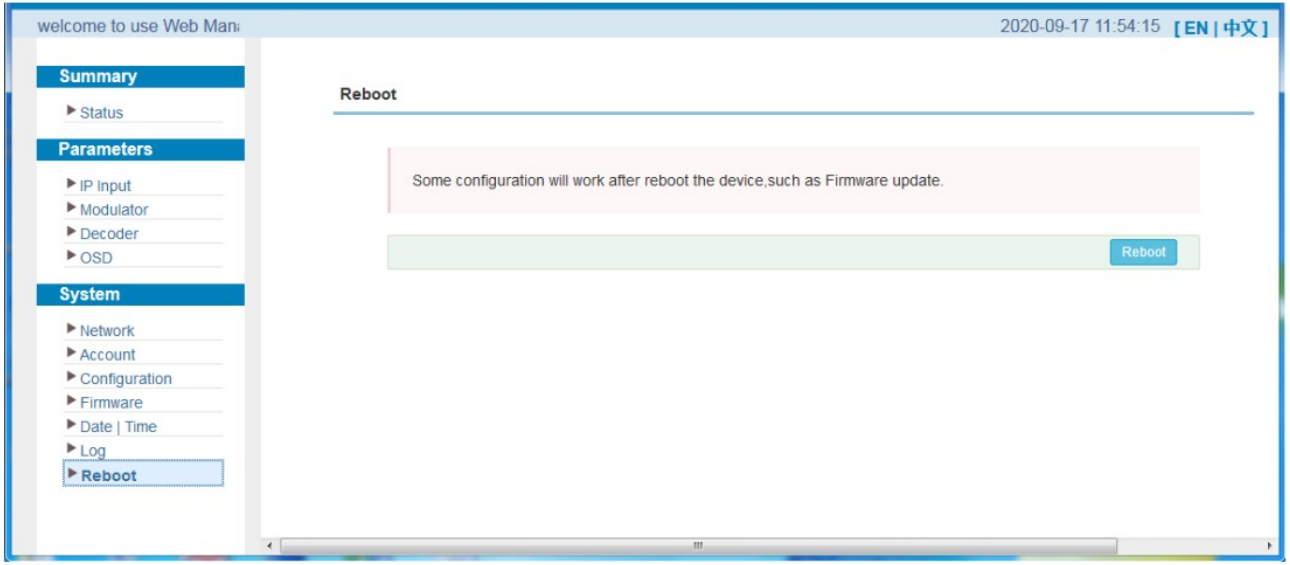

#### <span id="page-14-0"></span>**6. Рекомендации по эксплуатации**

Для предотвращения возникновения проблем соблюдайте следующие условия:

- Используйте устройство только в помещении, температура в котором находится в пределах от 0 до 45 °C.
- Обеспечьте пространство для вывода тёплого воздуха с задней панели корпуса.
- Перед включением устройства убедитесь, что напряжение сети питания соответствует требуемому (АС 220 В  $\pm$  10%).
- Следите за уровнем выходной мощности несущих для предотвращения выхода из строя подключённых к SNR-IPPAL устройств.
- Следите за тем, чтобы все сигнальные кабели были подключены правильно и надёжно.
- Частое включение и выключение устройства не рекомендуется. Интервал между выключением и включением устройства должен быть не менее 10 секунд.

Немедленно отключите устройство от питания в следующих случаях:

- Кабель питания или розетка повреждены.
- На устройство в процессе эксплуатации попала жидкость.
- Произошло короткое замыкание.
- Повышение влажности внутри помещения.
- Физическое повреждение устройства в процессе эксплуатации.

## <span id="page-15-0"></span>**7. Гарантийный талон**

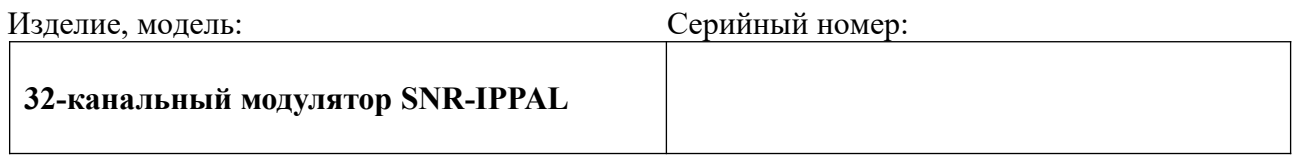

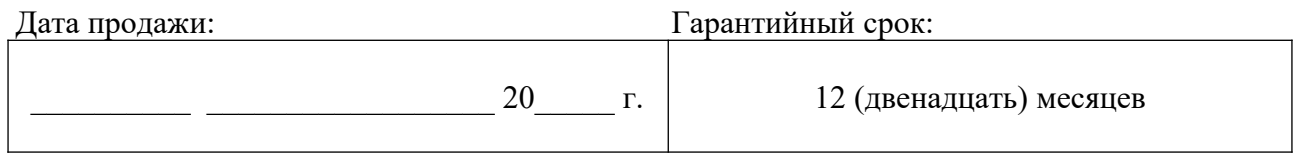

#### **Гарантийные обязательства**

1. Настоящие гарантийные обязательства распространяются на Изделия, приобретенные через сеть официальных дилеров, дистрибьюторов в России и странах СНГ.

2. Гарантийный срок составляет 12 (двенадцать) месяцев с даты продажи.

3. Дата продажи ставится при отгрузке товара со склада. Если дата продажи не указана, то датой продажи является дата документа «Товарная накладная».

4. Бесплатное гарантийное обслуживание изделия в течении гарантийного срока обеспечивается при соблюдении следующих условий:

- Соблюдение Потребителем правил эксплуатации изделия, описанных в документации, прилагаемой к Изделию;
- Соблюдение Потребителем требований безопасности и соответствие условий эксплуатации Изделия техническим стандартам, указанных в документации;
- Соответствие Изделия условиям гарантийного обслуживания, предусмотренным настоящими Гарантийными обязательствами, и действующему законодательству страны приобретения Изделия;
- Целостность гарантийных пломб;
- Наличие правильно оформленного Гарантийного талона установленного образца;
- Наличие оформленного акта о неисправности.

5. Настоящие гарантийные обязательства не распространяются на оборудование других производителей, которое использовалось совместно с Изделием.

6. Настоящие гарантийные обязательства не распространяются на:

• Расходные материалы и опции к Изделию (включая батарейки, аккумуляторы, лампочки, но не ограничиваясь этим списком);

• Профилактические работы и чистку внутренних частей Изделия;

**7.** Настоящие гарантийные обязательства не распространяются на Изделие, поврежденное в результате:

- Природных явлений;
- Попадания в Изделие посторонних предметов или жидкостей;
- Деятельности животных;
- Попадания в Изделие продуктов жизнедеятельности животных;
- Неправильной установки, эксплуатации, хранения или транспортировки Изделия;
- Механических воздействий;
- Несанкционированного доступа к узлам и деталям изделия лиц, не уполномоченными на проведение указанных действий.

8. При наступлении гарантийного случая, Вы можете подать заявку в Сервисный центр через портал https://support.nag.ru

Ознакомьтесь с правилами гарантийного обслуживания <https://shop.nag.ru/article/warranty>

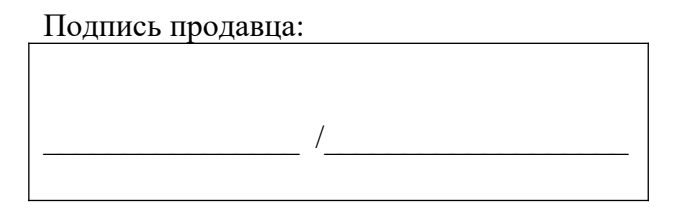

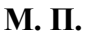

Подпись покупателя:

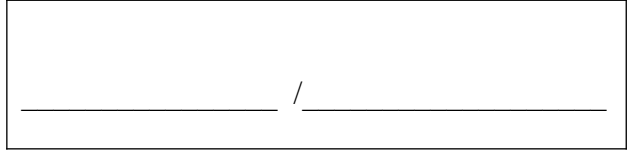